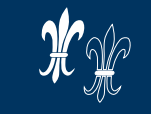

Fürst Fugger Privatbank

# **Leitfaden** Elektronische Signatur über das FFPB Beratungsmodul

21.03.2023

#### Elektronische Signatur über das FFPB Beratungsmodul

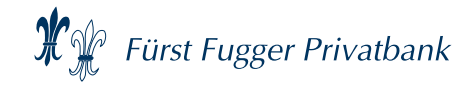

### **TRADITION UND TECHNIK**

- Die Fürst Fugger Privatbank Aktiengesellschaft bietet selbstständigen Anlageberatern mit dem FFPB Haftungsdach eine Premiumlösung. Sie arbeiten unter unserer Lizenz als Vollbank. Das schafft für Sie als FFPB Haftungsdachpartner vor allem Sicherheit und bei Ihren Kunden Vertrauen.
- Damit Sie auch in Zukunft unter MiFID II rechtssicher und ohne Mehraufwand beraten können, stellen wir Ihnen die neueste **Beratungstechnologie weiterhin kostenfrei** zur Verfügung.
- Mit der elektronischen Unterschrift (kurz eSignatur) über das FFPB Beratungsmodul bieten wir Ihnen bereits heute für die fünf Lagerstellen Fürst Fugger Privatbank, ebase, FIL Fondsbank, Fondsdepot Bank und comdirect die neueste Technologie.
- **Wichtig:** Anlegeranalyse und Beratungsdokumentation können Sie, auch bereits vor der Erstellung der diversen Lagerstellenformulare, immer elektronisch mit inSign unterschreiben!

#### Elektronische Signatur über das FFPB Beratungsmodul

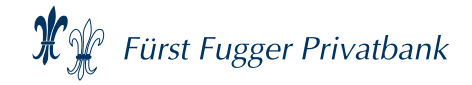

# **VORTEILE DER ELEKTRONISCHEN SIGNATUR**

- Einsatzmöglichkeit auf Smartphone und Tablet mit Touch-Funktion
- Nutzung über iOS und Android
- Einfach zu bedienen
- Komplett elektronische Abwicklung ohne Papier
- Unterschreiben per App oder SMS-Link möglich

Das "schrankfertige Geschäft" durch die eSignatur spart Ihnen Zeit und Kosten. Neben der rechtswirksamen elektronischen Kundenunterschrift bietet die Funktion eSignatur eine vollständige Plausibilisierung und die Erstellung aller erforderlichen Anträge, Formulare und auszuhändigenden Unterlagen.

**Voraussetzung: Der Kunde hat eine E-Mail Adresse!**

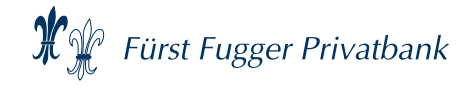

### **WIE KANN DIE ELEKTRONISCHE SIGNATUR EINGESETZT WERDEN?**

- **Anlegeranalyse und Beratungsdokumentation:** Die eSignatur kann bei der Erstellung oder der Änderung eines Kundenprofils (Anlegeranalyse) und der Beratungsdokumentation eingesetzt werden.
- **Anträge:** Über die Anlegeranalyse und die Beratungsdokumentation hinaus ist der Einsatz der eSignatur bei der Antragserstellung der Lagerstellen Fürst Fugger Privatbank, FIL Fondsbank, ebase und Fondsdepot Bank und comdirect möglich.

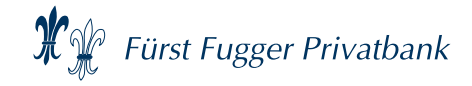

### **WELCHE VORAUSSETZUNGEN SIND ERFORDERLICH?**

- Um die eSignatur mit einem Smartphone nutzen zu können, benötigten Sie bisher die inSign-App der Firma iS2 Intelligent Solution Services AG. Diese erhalten Sie kostenlos im Apple App-Store und bei Google Play. Bitte beachten Sie, dass die Nutzung nur über die beiden Systeme IOS und Android möglich ist. Seit 2020 ist die Nutzung auch ohne die inSign-App möglich, dafür ganz einfach über einen SMS-Link (siehe Folgeseiten).
- Wenn Sie die Beratung und den Abschluss auf einem Tablet durchführen möchten, so ist dafür die App auch nicht erforderlich.
- Gerne unterstützt Sie bei der ersten Anmeldung Ihr zuständiger Regionaldirektor und das Team Vertriebsbetreuung (Tel.: 0821 – 3201 444).  $15:18$  $-$  de  $-$ de  $4 \times 34 \%$

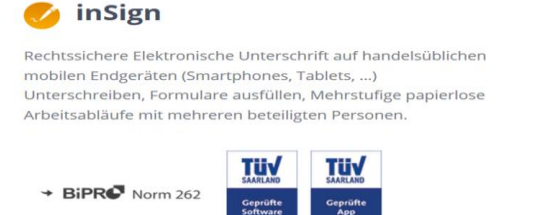

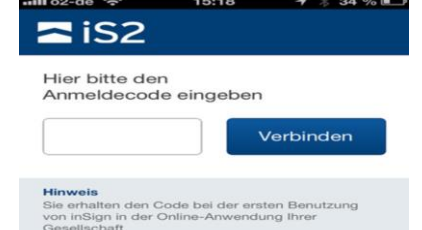

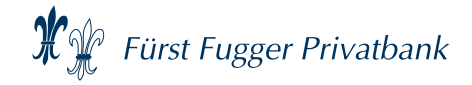

### **WELCHE VORAUSSETZUNGEN SIND ERFORDERLICH?**

- Statt der inSign-App können Sie auch die SMS-Funktion von inSign verwenden:
	- Dazu geben Sie bitte die betreffende Handynummer in dem entsprechenden Eingabefeld ein.
	- Sie bekommen eine SMS auf das Smartphone.
	- Den darin enthaltenen **einmal gültigen Link** bitte auf dem Smartphone öffnen.
	- Sobald Sie am PC oder Laptop erneut ein Unterschriftsfeld selektieren, kann dieses direkt auf Ihrem Smartphone unterschrieben werden.
	- Die Unterschrift erscheint dann im Dokument.

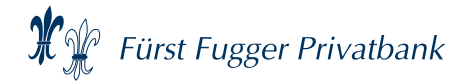

# **WELCHE VORAUSSETZUNGEN SIND ERFORDERLICH?**

#### Jetzt unterschreiben  $\times$ Ihnen wird ein Code angezeigt, mit dem Sie sich in der App auf Ihrem touchfähigen Gerät inSign App  $\geq$ verbinden können. Die inSign-App gibt es kostenlos im Apple App Store und bei Google Play. Sie bekommen eine SMS mit einem Link, **SMS-Link**  $\geq$ den Sie auf Ihrem Smartphone öffnen können. Sie bekommen eine E-Mail mit einem Link, E-Mail-Link  $\geq$ den Sie auf Ihrem touchfähigen Gerät öffnen können.

#### Später unterschreiben?

Sie möchten Ihre Dokumente zur Unterzeichnung versenden? Dann klicken Sie im Vorgang auf Unterschrift anfordern. Zurück zum Vorgang >>

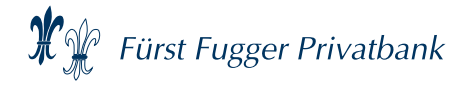

#### • **Bitte beachten Sie:**

Die Antragsformulare können über die elektronische Signatur per inSign nur dann elektronisch unterschrieben werden, wenn Sie im ersten Schritt bereits die Anlegeranalyse und die Beratungsdokumentation mittels elektronischer Signatur per inSign unterschrieben haben und somit die dafür notwendige Zusatzvereinbarung für diese Funktion erstellt haben. **Starten Sie daher die elektronische Signatur bereits mit der Anlegeranalyse.**

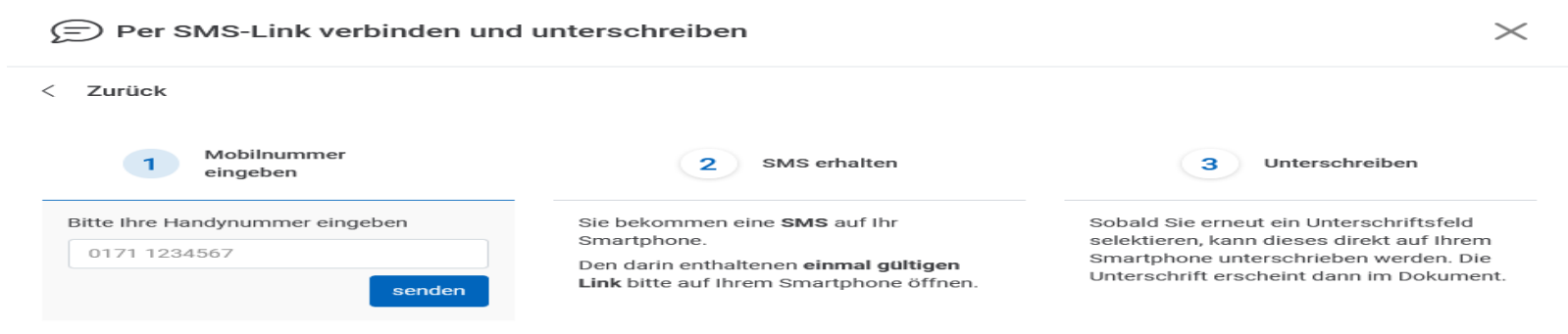

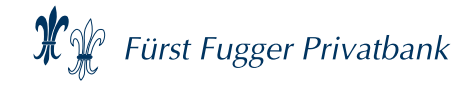

#### **Variante 1 – eSignatur der Beratungsdokumentation ohne Antragsformulare**

**1.1** Bitte die Beratungsdokumentation (inkl. Anlegeranalyse) über das Beratungsmodul erstellen und über die grüne Kachel "Abschluss" und den Button eSignatur mit inSign unterschreiben. Sie gelangen über diesen Weg direkt in die Anwendung inSign und können die Beratungsdokumentation elektronisch unterzeichnen. **Wir empfehlen Ihnen, dass Sie bereits direkt nach dem Abschluss der Anlegeranalyse mit der eSignatur beginnen und erst danach die Beratung fortsetzen.** 

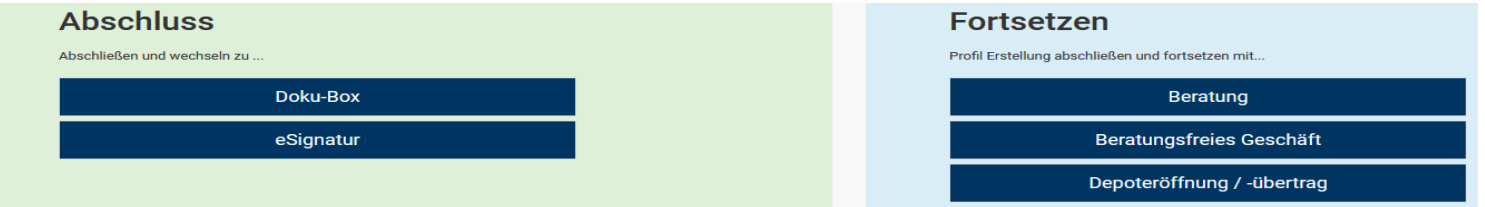

Sofern Sie im Nachgang die Antragsformulare der Lagerstelle über die eSignatur erstellen und unterzeichnen möchten, berücksichtigen Sie bitte die Schritte 1.2 und 1.3 auf der Folgeseite.

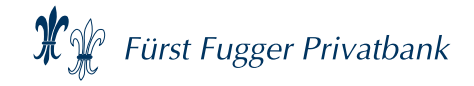

**1.2** Nachdem die Beratungsdokumentation (inkl. Anlegeranalyse) bereits über das Beratungsmodul erstellt und auch über die eSignatur unterschrieben wurde, können Sie im Nachgang die Antragsformulare erstellen. Dazu gehen Sie bitte auf die Startseite und zur blauen Kachel "Beratung" und klicken dort auf den Button "Übersicht".

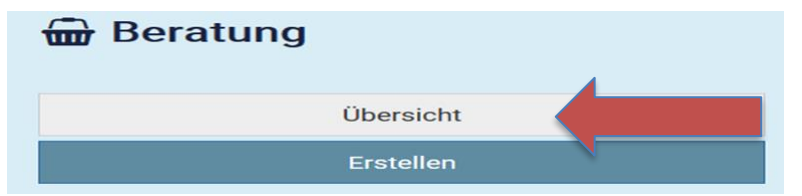

**1.3** Über diesen Weg gelangen Sie in die Übersicht der Beratungen auf Kundenebene, und können dort die Antragsbearbeitung und eSignatur über das Symbol mit dem Stift fortsetzen.

Beratungsprotokoll

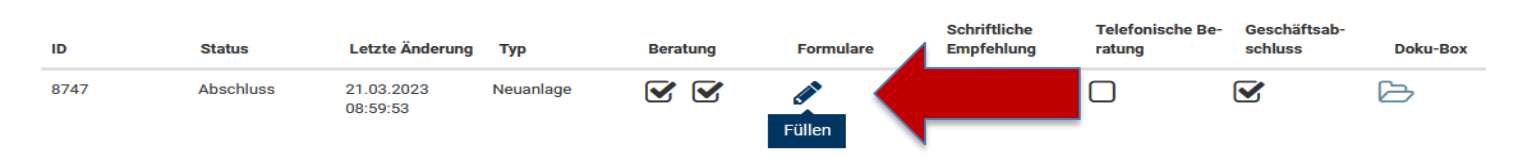

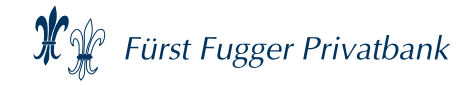

**Variante 2 – eSignatur Beratungsdokumentation inkl. der Antragsformulare** 

2.1 Zunächst bitte im Beratungsmodul über die orange Kachel "Fortsetzen" die Beratung und die Erstellung der Antragsformulare der jeweiligen Lagerstelle in einem Arbeitsschritt abschließen.

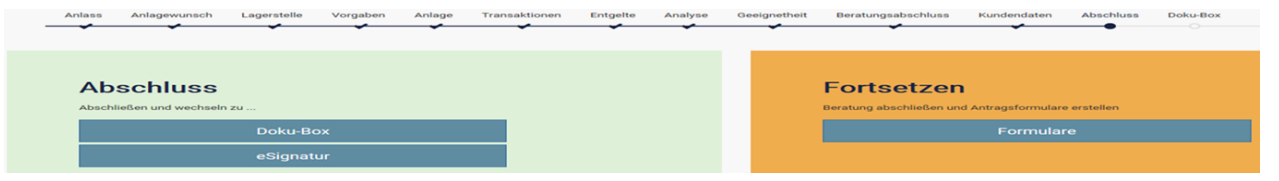

2.2 Danach auf der Startseite über die blaue Kachel "Beratung" den Button "Übersicht" anklicken.

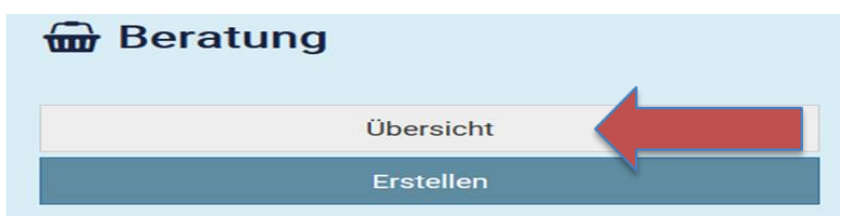

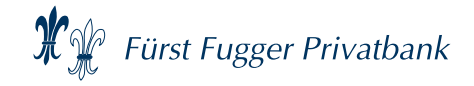

**2.3** Sie gelangen jetzt in die Übersicht der Beratungsprotokolle, aus der Sie die Dokumentenpakete zur eSignatur mit inSign übertragen können. Bitte achten Sie darauf, dass Sie dabei immer zuerst das Paket mit den Beratungsformularen übertragen (siehe Stift unter Rubrik Beratung). Nachdem Sie die Beratungsdokumentation per elektronischer Signatur erfolgreich übertragen haben, erlischt das rote Stoppzeichen und Sie können mit den Lagerstellenformular fortfahren (siehe 2. Skizze).

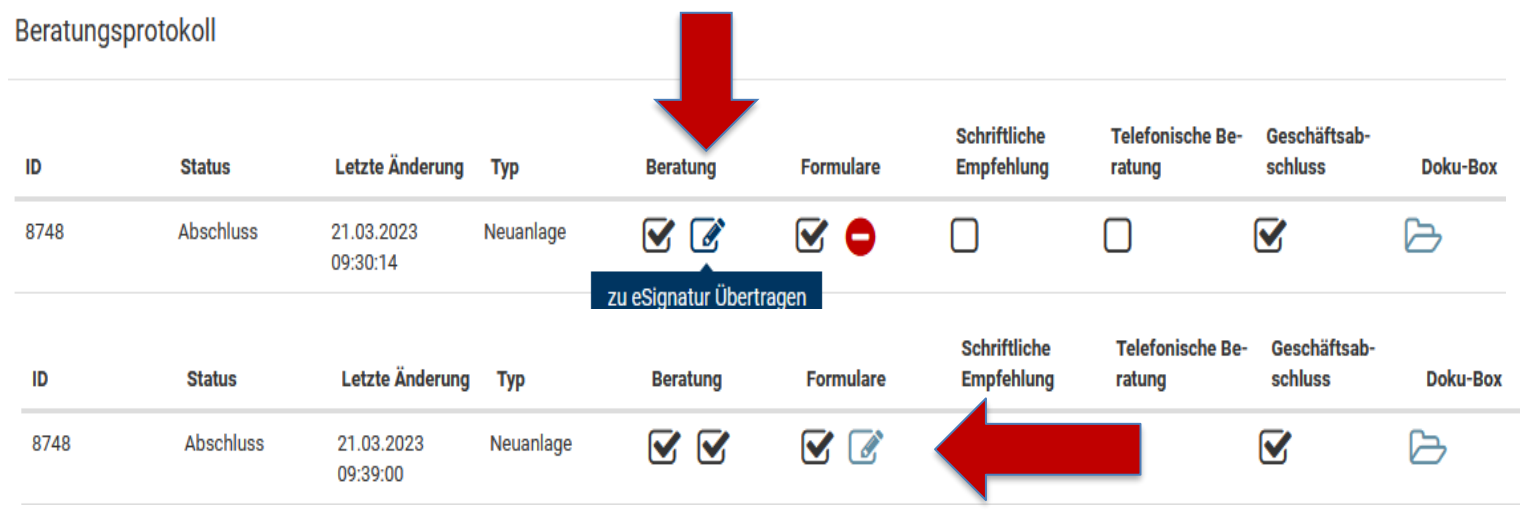

#### Elektronische Signatur über das FFPB Beratungsmodul

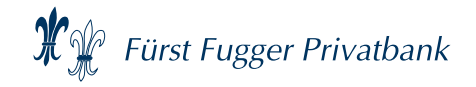

### **NUTZUNGSVEREINBARUNG**

- Die Nutzungsvereinbarung mit dem Kunden wird bei der Erstnutzung der eSignatur erzeugt. Voraussetzung dafür ist eine vorhandene Kunden E-Mail-Adresse. Sollte sich später die E-Mailadresse des Kunden ändern, so ist auch die Nutzungsvereinbarung zu aktualisieren.
- Bitte beachten Sie, dass die E-Mail von unserem Dienstleister, der SOBACO Betax AG, mit der Adresse @sobacobetax.com versandt wird. Ggf. ist es erforderlich, diesen Absender als Ausnahmeregelung in Ihrer Mail-Software zu hinterlegen, damit diese E-Mails nicht im SPAM-Filter landen.
- Entpacken der Dokumente: Auf der Homepage www.fuggerbank.de steht Kunden in der Rubrik Vermögensmanagement/Ihr Depot/Dokumente entpacken eine Anleitung zum "entpacken" der per E-Mail erhaltenen Formularpakete für die derzeit gängigen Betriebssysteme zur Verfügung.
- Zur Einsicht der Dokumente benötigt/benötigen der/die Kunde/n ein Passwort, dass ihm/ihnen in einer separaten E-Mail an die in der Nutzungsvereinbarung genannte E-Mail-Adresse mitgeteilt wird.

#### Elektronische Signatur über das FFPB Beratungsmodul

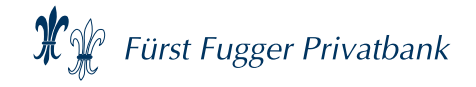

### **E-MAIL IST NICHT AN KUNDE ZUSTELLBAR**

- Wenn die E-Mail an den Kunden nicht zugestellt werden kann, bekommt SOBACO Betax vom Server eine entsprechende Information.
- SOBACO Betax sendet eine Nachricht an FFPB-Vertriebsbetreuung.
- FFPB-Vertriebsbetreuung kontaktiert mit Unterstützung des Berater den Kunden und klärt den Sachverhalt. Die Dokumente sind über den zu vereinbarenden Weg dem Kunden erneut zuzustellen:
	- Druck aus Doku-Box und Postversand
	- Download aus Doku-Box und Versand per verschlüsselter E-Mail, sofern die bisherige Kunden E-Mail-Adresse (laut Nutzungsvereinbarung) noch gültig ist und dies vom Kunden vorab bestätigt wurde.
- Bei der nächsten Beratung mit eSignatur kann eine neue E-Mail-Adresse hinterlegt werden (siehe Live-System). Nach "Aktualisieren" wird automatisch eine neue Vereinbarung erzeugt.

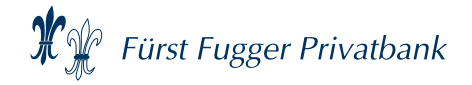

## **E-MAIL IST NICHT AN KUNDE ZUSTELLBAR**

- Der gesamte Vorgang ist durch FFPB-Vertriebsbetreuung als Aktennotiz zu dokumentieren und diese als PDF in die Doku-Box des Vermittlers unter der zum Vorgang gehörigen Ordner (Mappen-ID) zu importieren. Der Vermittler muss über den Vorgang informiert werden. Zusätzlich wird die Aktennotiz an FFPB-Fondsservice gesendet.
- FFPB-Fondsservice archiviert die Aktennotiz im Bankarchiv.

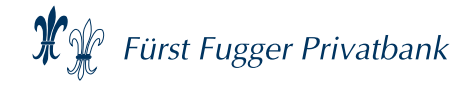

# **AUSHÄNDIGUNG DER BERATUNGSDOKUMENTATION**

#### • **Bitte unbedingt beachten:**

Die Beratungsdokumentation wird den Kunden im Rahmen der eSignatur automatisch per verschlüsselter E-Mail übermittelt und somit zur Verfügung gestellt. Auch die Fürst Fugger Privatbank erhält die Unterlagen auf elektronischem Weg. **Im Fall der elektronischen Signatur muss der Vermerk des Beraters in der Beratungsdokumentation nicht ausgefüllt und berücksichtigt werden:**

Persönliche Übergabe

#### **Vermerk des Beraters**

Die Beratungsdokumentation wurde weder über die elektronische Signatur noch im Beratungsgespräch zur Verfügung gestellt.

#### Zurverfügungstellung der Beratungsdokumentation

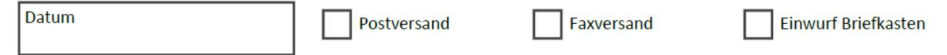

**Unterschrift Berater** 

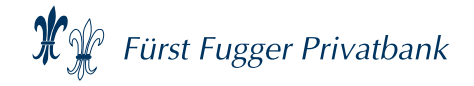

# **FOTODOKUMENTATION FÜR LEGITIMATIONSPAPIERE**

- inSign bietet Beratern die Möglichkeit, im Rahmen der elektronischen Unterschrift Fotos der Legitimationspapiere zu erstellen und in das Dokument für die Depoteröffnung der ausgewählten Lagerstelle einzubinden.
- **Wichtig:** Bitte verwenden Sie diese Funktion nur, wenn Sie an der Erstellung der Depoteröffnungsunterlagen über inSign sind. Sonst werden die Fotos der Legitimationspapiere nicht an die Lagerstelle übermittelt.
- **Qualität der Fotodokumentation:** Bitte achten Sie auch bei der Fotodokumentation auf die Lesbarkeit der verschiedenen Angaben in den Legitimationspapieren sowie auf ein kenntliches Passbild. Nur so können unnötige Verzögerungen bei der Konto-/Depotanlage vermieden werden.
- Bitte denken Sie auch insgesamt daran, dass erst Anlegeranalyse und Beratungsdokumentation für den jeweiligen Kunden über inSign zu erstellen ist, bevor Sie mit der elektronischen Unterschrift der Antragsunterlagen fortfahren.

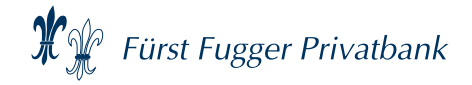

## **WAS GIBT ES NOCH ZU BEACHTEN?**

• Bitte achten Sie darauf, dass wenn Sie bei Eheleuten eine bereits bestehende Anlegeranalyse aktualisieren, und diese Anlegeranalyse mit der eSignatur unterzeichnen lassen wollen, dass in diesem Fall auch beide Ehepartner gleichzeitig zur elektronischen Unterschrift anwesend sind. Eine Vermischung von elektronischer Unterschrift des ersten Ehepartners und der nachträglichen händischen Unterschrift durch den zweiten Ehepartner zu einem späteren Zeitpunkt sollte auf keinen Fall erfolgen.

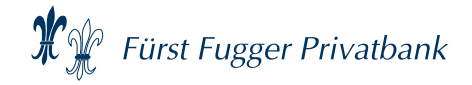

## **WAS GIBT ES NOCH ZU BEACHTEN?**

Bitte denken Sie an MiFID QuickFix! Die Bereitstellung in elektronischer Form ist der neue gesetzliche Standard. Sofern Kunden der elektronischen Bereitstellung von Unterlagen widersprechen, muss dies auch in der Anlegeranalyse dokumentiert werden.

#### Für die Bereitstellung Ihrer WpHG-Pflichtunterlagen gilt als gesetzlicher Standard die elektronische Form (§ 2 Abs. 43a WpHG).

Davon abweichend wünschen Sie die Bereitstellung der oben genannten Unterlagen (MiFID-Paket, Basisinformationen, Anlegeranalyse etc.) ausdrücklich in Papierform.

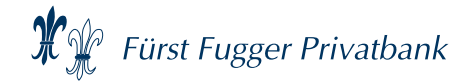

# **SICHERHEIT: SICHERHEITSMERKMALE**

#### Sicherheitsmerkmale

Smartphone und Notebook benötigen keine direkte Verbindung. Die Kommunikation erfolgt nur über eine gesicherte Internetverbindung.

Die PDF-Dokumente selbst bleiben immer am Server. Am Endgerät wird lediglich ein Bild angezeigt.

Jede Unterschrift wird einzeln verschlüsselt, mit der Dokumentenprüfsumme versehen und im Dokument abgelegt.

Die Dokumente werden am Server zertifikatsbasiert signiert. Eine unbemerkte Veränderung ist danach nicht mehr möglich.

Ein evtl. Versand von Dokumenten erfolgt verschlüsselt, der Schlüssel wird auf getrenntem Weg übermittelt.

 $\blacksquare$ isz

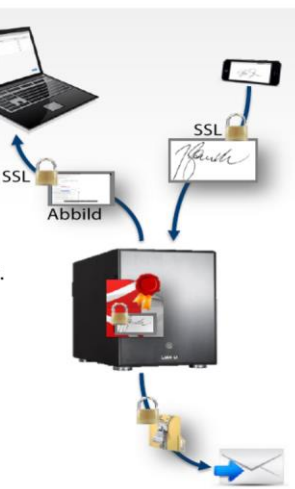

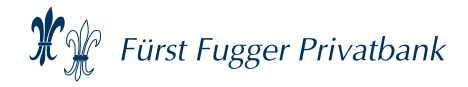

# **SICHERHEIT: RECHTSWIRKSAME UNTERSCHRIFT**

#### inSign-Unterschrift

#### inSign - Unterschrift

- biometrische Unterschriftsdaten
- · Dokumentenprüfsumme
- · Signaturfeld
- Datum, Uhrzeit
- **GPS-Daten (wenn Funktion aktiv)**
- Transaktionsnummer
- IP-Adresse
- IMEI (International Mobile Equipment Identity, wenn verfügbar)

#### Damit kann bewiesen werden:

Wann hat wer unterschrieben und welches Dokument wurde an welcher Stelle unterschrieben?

#### **Biometrische Unterschriftsdaten:**

- 2-dimensionales Schriftbild der Unterschrift  $\bullet$
- Schreibgeschwindigkeit  $\bullet$
- Schreibrichtung  $\bullet$
- Schreibpausen  $\bullet$

#### $\blacksquare$  iS2

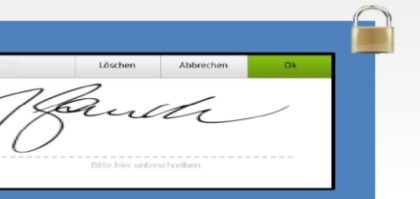

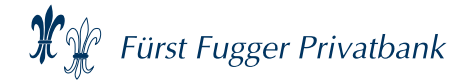

# **SICHERHEIT: GUTACHTEN UND TÜV-ZERTIFIZIERUNG**

#### Gutachten und TÜV-Zertifizierung

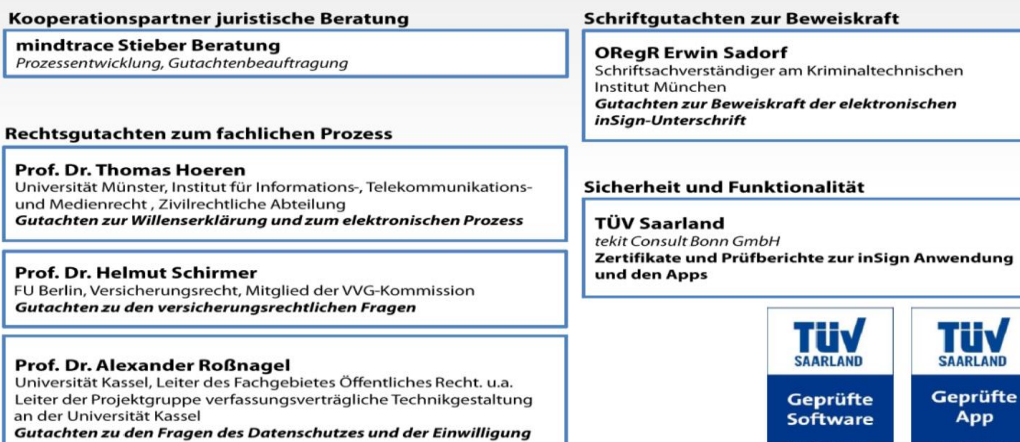

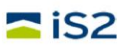

Vielen Dank für Ihre Aufmerksamkeit

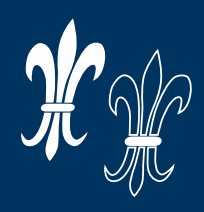

# Fürst Fugger Privatbank

www.fuggerbank-partner.de